## For Online Registration in Electoral Rolls through "Voter Helpline" Android Application

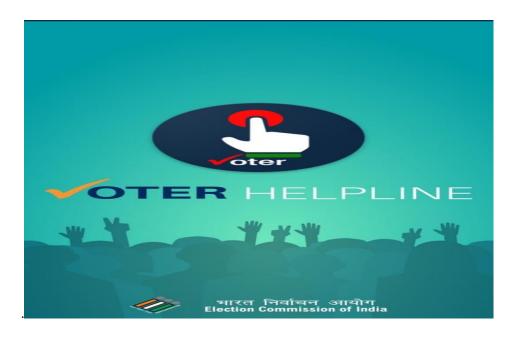

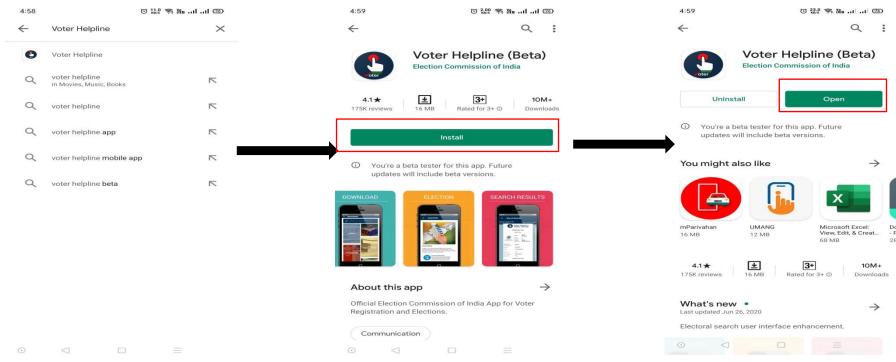

Step 1: Search "Voter Helpline" on Google Play Store.

Step 2: Click on "Install" button to install the application in your mobile phone.

Step 3: After installing application click on "**Open**" button to open the application.

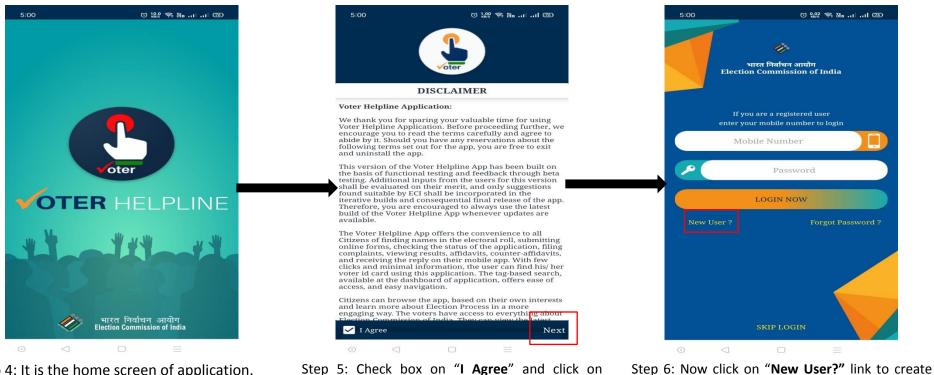

Step 4: It is the home screen of application.

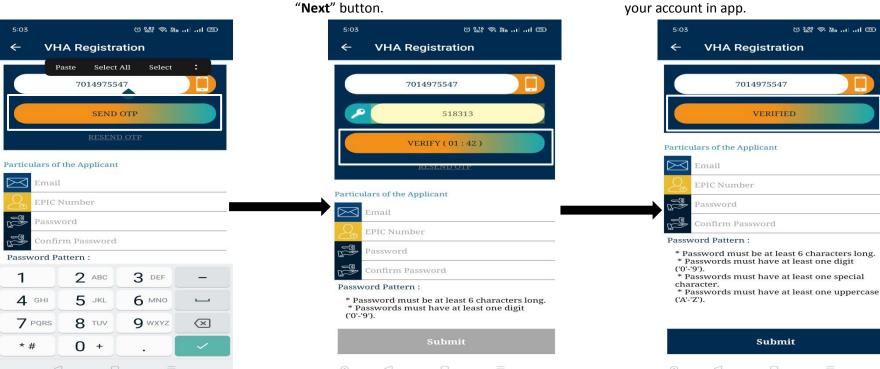

Step 7: Enter your mobile no. and click on "SEND OTP" button.

Step 8: Enter OTP that you have received in your mobile and click on "VERIFY" button.

Step 9: Enter email, EPIC Number (If you have) and password and click on "Submit" button.

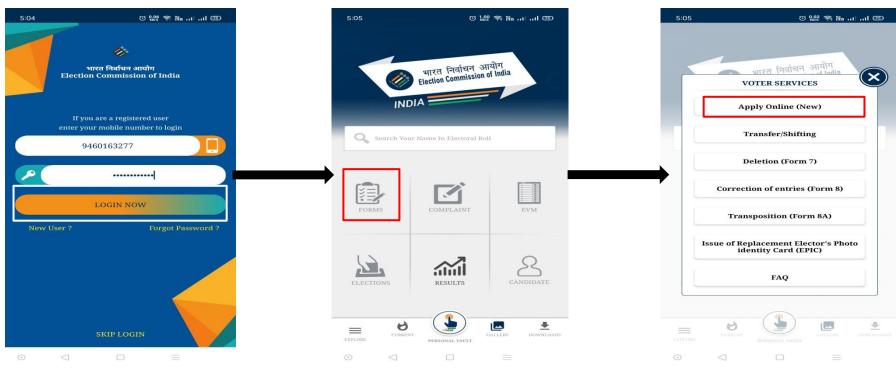

Step 10: Now login through your mobile no. and password that you have created in Step 9.

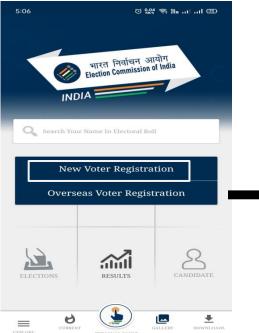

Step 13: Click on "New Voter Registration" button for registration.

Step 11: In this new window click on "Forms" link and move ahead for Apply Online.

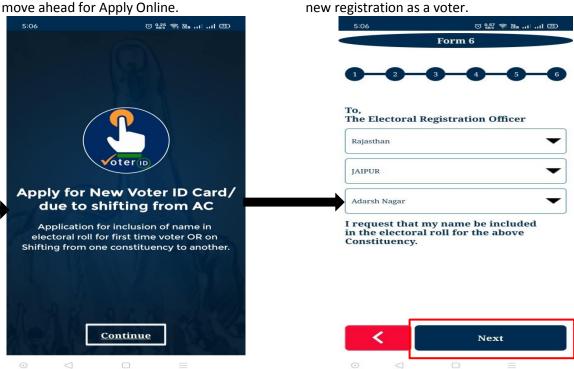

Step 14: Now click on **"Continue"** button on this screen and move forward for form filling.

Step 15: **Form 6** will open on your screen. Here select your State, District and AC and click "**Next**".

Step 12: Click on "Apply Online (New)" link for

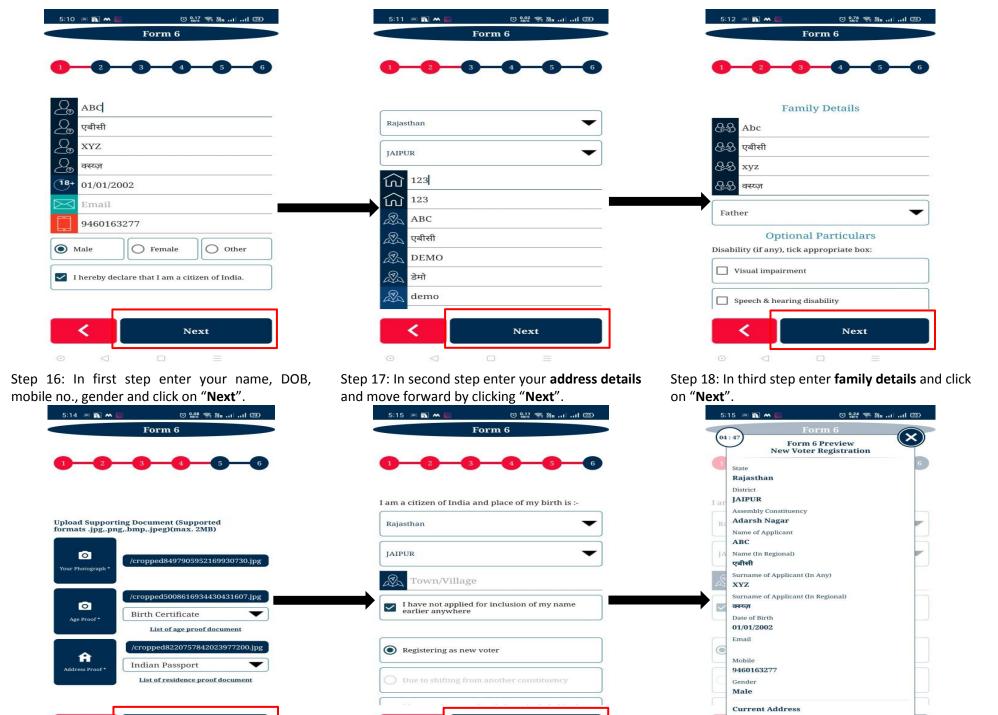

Step 19: Upload or click picture from your camera regarding your **recent image**, **age/address proof**.

Next

Step 20: In final step select State and District and click on "**Done**" button.

Done

Step 21: Now verify all the details through preview of your entries.

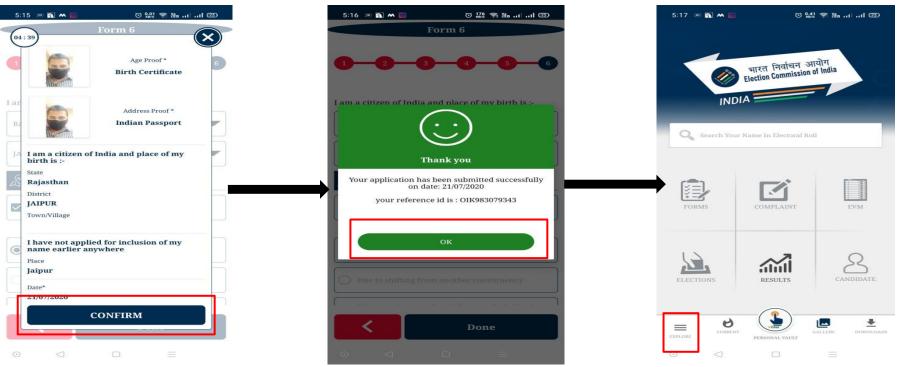

Step 22: If all details are correct as you have entered. Finally click on "Confirm" button.

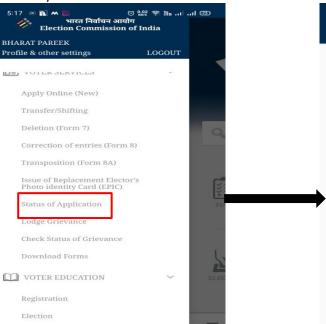

Step 25: Now click on "Status of Application" link to check status of your filled form.

EVM

Step 23: Your form has been **submitted** and a reference id has been generated to track form.

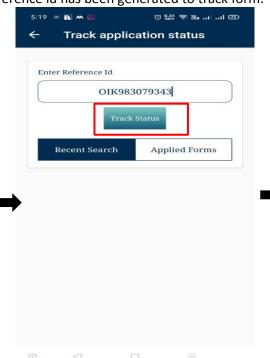

Step 26: Now enter "Reference Id" and click on "Track Status" button.

Step 24: Now click on "Explore" button on application to look various features of application.

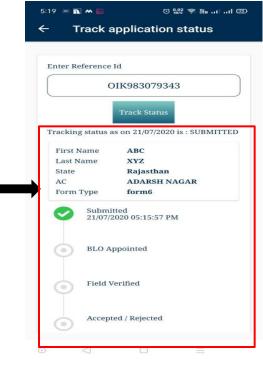

Step 27: The above screen will show whole track of your applied form.